## Allentown School District- Access to Digital Resources

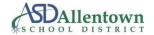

| PROGRAM                   |                                                                                                    | ACCESS AND LOGIN INSTRUCTIONS                                                                                                    | SUPPORT/HELP           |
|---------------------------|----------------------------------------------------------------------------------------------------|----------------------------------------------------------------------------------------------------|------------------------|
| C                         | <ul> <li>✓ Via Clever link on website (Parents &amp; Students &gt; Digital Learning &gt; Clever)</li> <li>✓ Chrome link on Google Chromebooks after logging in.</li> <li>FACULTY &amp; STUDENTS - ASD Credentials</li> </ul> |                                                                                                    | IT Department          |
|                           | Edgenuity                                                                                                    | <ul> <li>✓ Link on Website (Parents &amp; Students &gt; Digital Learning &gt; Clever)</li> <li>Note: Edgenuity is accessed via the Clever Login portal.</li> <li>✓ Edgenuity can also be accessed <a href="https://www.edgenuity.com/login/at:">https://www.edgenuity.com/login/</a></li> </ul> | IT Department          |
| ACCELERATE                | Accelerate Learning<br>Elementary Schools                                                                                                    | <ul> <li>✓ Link on Website (Parents &amp; Students &gt; Digital Learning &gt; Edgenuity)</li> <li>✓ Accelerate can be accessed at: <a href="https://sislogin.edgenuity.com/">https://sislogin.edgenuity.com/</a></li> </ul>                                                                     | IT Department          |
| G                         | Google G Suite for<br>Education                                                                                                    | <ul> <li>✓ Link on Website (Parents &amp; Students &gt; Digital Learning)</li> <li>FACULTY &amp; STUDENTS - ASD Credentials</li> </ul>                                                                                                    | IT Department          |
| C Office 365              | Office 365 for<br>Education                                                                                                    | ✓ Link on Website (Parents & Students > Digital Learning) FACULTY & STUDENTS - ASD Credentials                                                                                                    | IT Department          |
| THINK                     | <b>Think Central</b><br>Elementary Schools<br>Middle Schools                                                                                                    | <ul> <li>✓ Link on Website ( Parents &amp; Students &gt; Digital Learning)</li> <li>FACULTY &amp; STUDENTS – Use ASD Credentials</li> </ul>                                                                                                    | IT Department          |
| Holt<br>McDougal<br>nline | <b>my.hrw.com</b><br>Middle Schools<br>High Schools                                                                                                    | <ul> <li>✓ Link on Website (Parents &amp; Students &gt; Digital Learning)</li> <li>FACULTY &amp; STUDENTS – Use ASD Credentials</li> </ul>                                                                                                    | Literary<br>Department |

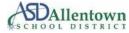

| Pearson<br>EasyBridge      | <b>myPerspectives</b><br>Middle Schools | <ul> <li>✓ Link on Website (Parents &amp; Students &gt; Digital Learning)</li> <li>FACULTY &amp; STUDENTS – Use ASD Credentials</li> </ul>                                                                                                    |                                                                                                    | Literary<br>Department |
|----------------------------|-----------------------------------------|----------------------------------------------------------------------------------------------------|----------------------------------------------------------------------------------------------------|------------------------|
| BIG IDEAS<br>LEARNING.     | <b>Big Ideas Math</b><br>High Schools   | <ul> <li>✓ Via Clever link on website (Parents &amp; Students &gt; Digital Learning &gt; Clever)</li> <li>✓ Clever shortcut on Windows Desktop; Chrome link on Google</li> <li>Chromebooks after logging in.</li> </ul> FACULTY & STUDENTS - ASD Credentials                               |                                                                                                    | Literary<br>Department |
|                            | Discovery Education                     | <ul> <li>✓ Link on Website (Parents &amp; Students &gt; Digital Learning)</li> <li>FACULTY &amp; STUDENTS – Use ASD Credentials</li> </ul>                                                                                                    |                                                                                                    | IT Department          |
|                            | Overdrive<br>Digital Library            | ✓ Link on website (Parents & Student<br>FACULTY - Select Allentown School<br>District > Teacher and login using<br>ASD credentials                                                                                                    | s > Digital Learning)<br><u>STUDENT</u> - Select <i>Allentown School</i><br><i>District</i> > <i>Student</i> and login <u>using ASD</u><br><u>credentials</u> | IT Department          |
| LEXIA<br>CORE 5<br>READING | Lexia Core5 Reading                     | <ul> <li>✓ Clever link on website (Parents &amp; Students &gt; Digital Learning &gt; Clever)</li> <li>✓ Clever shortcut on Windows Desktop; Chrome link on Google<br/>Chromebooks after logging in; Clever shortcut on shelf.</li> <li>FACULTY &amp; STUDENTS - ASD Credentials</li> </ul> |                                                                                                    | IT Department          |
|                            | Lexia Power Up<br>Literacy              | <ul> <li>✓ Clever link on website (Parents &amp; Students &gt; Digital Learning &gt; Clever</li> <li>✓ Clever shortcut on Windows Desktop; Chrome link on Google</li> <li>Chromebooks after logging in; Clever shortcut on shelf.</li> </ul> FACULTY & STUDENTS - ASD Credentials          |                                                                                                    | IT Department          |
| BH                         | Big History Project                     | ✓ Link on Website (Parents & Students > Digital Learning)                                                                                                    |                                                                                                    | IT Department          |

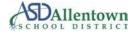

| NaviGate<br>Prepared                     | Navigate                      | <ul> <li>✓ Clever link on website (Parents &amp; Students &gt; Digital Learning &gt; Clever)</li> <li>✓ Clever shortcut on Windows Desktop; Chrome link on Google</li> <li>Chromebooks after logging in; Clever shortcut on shelf.</li> </ul> <b>FACULTY &amp; STAFF</b> - ASD Credentials     | IT Department |
|------------------------------------------|-------------------------------|----------------------------------------------------------------------------------------------------|---------------|
| <b>EX</b> Applied<br>educational systems | Applied Educational<br>System | ✓ Link on Website (Parents & Students > Digital Learning)                                                                                                    | IT Department |
| <b>§</b> Follett                         | Follett Destiny               | $\checkmark$ Link on Website (Parents & Students > Digital Learning)                                                                                                    | IT Department |
| typing                                   | typing.com                    | <ul> <li>✓ Clever link on website (Parents &amp; Students &gt; Digital Learning &gt; Clever)</li> <li>✓ Clever shortcut on Windows Desktop; Chrome link on Google</li> <li>Chromebooks after logging in; Clever shortcut on shelf.</li> </ul> FACULTY & STAFF – Use ASD Credentials            | IT Department |
| <b>≥</b> traMath                         | XtraMath                      | ✓ Link on Website (Parents & Students > Digital Learning)                                                                                                    | IT Department |
| education                                | Common Sense<br>Education     | <ul> <li>✓ Via Clever link on website (Parents &amp; Students &gt; Digital Learning &gt; Clever)</li> <li>✓ Clever shortcut on Windows Desktop; Chrome link on Google</li> <li>Chromebooks after logging in; Clever shortcut on shelf.</li> </ul> <b>FACULTY &amp; STAFF</b> - ASD Credentials | IT Department |
| <b>000</b>                               | Edmodo                        | <ul> <li>✓ Clever link on website (Parents &amp; Students &gt; Digital Learning &gt; Clever)</li> <li>✓ Clever shortcut on Windows Desktop; Chrome link on Google</li> <li>Chromebooks after logging in; Clever shortcut on shelf.</li> </ul> <b>FACULTY &amp; STAFF</b> - ASD Credentials     | IT Department |

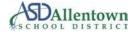

| PBS<br>LearningMedia | PBS LearningMedia | <ul> <li>✓ Clever link on website (Parents &amp; Students &gt; Digital Learning &gt; Clever)</li> <li>✓ Clever shortcut on Windows Desktop; Chrome link on Google</li> <li>Chromebooks after logging in; Clever shortcut on shelf.</li> </ul> <b>FACULTY &amp; STAFF</b> – Use ASD Credentials                                                                                                    | IT Department          |
|----------------------|-------------------|----------------------------------------------------------------------------------------------------|------------------------|
|                      | Khan Academy      | <ul> <li>✓ Clever link on website (Parents &amp; Students &gt; Digital Learning &gt; Clever)</li> <li>✓ Clever shortcut on Windows Desktop; Chrome link on Google</li> <li>Chromebooks after logging in; Clever shortcut on shelf.</li> </ul> <b>FACULTY &amp; STAFF</b> - ASD Credentials                                                                                                    | IT Department          |
| myLexia .1           | myLexia           | √ Clever link on website (Parents & Students > Digital Learning > Clever)         √ Clever shortcut on Windows Desktop; Chrome link on Google         Chromebooks after logging in; Clever shortcut on shelf.             FACULTY & STAFF                                                                                                    |                        |
|                      | ClassDojo         | $\checkmark$ Clever link on website (Parents & Students > Digital Learning > Clever)                                                                                                    | IT Department          |
|                      | Zoom              | $\checkmark$ Clever link on website (Parents & Students > Digital Learning > Clever)                                                                                                    | IT Department          |
|                      | Renaissance STAR  | <ul> <li>✓ Link on Website (Parents &amp; Students &gt; Digital Learning or &gt; Clever)</li> <li>✓ Shortcut on Windows Desktop, Google Chrome Shelf, and Clever.</li> <li>The following information is for logging directly into the Renniassance STAR website, NOT through Clever.</li> </ul>                                                                                                    | Literary<br>Department |
|                      | Dreambox          | <ul> <li>✓ Link on Website (Parents &amp; Students &gt; Digital Learning &gt; Clever)</li> <li>Note: Dreambox is accessed via the Clever Login portal.</li> <li>✓ Dreambox can also be accessed <a href="https://play.dreambox.com/play/login?r">https://play.dreambox.com/play/login?r</a> </li> <li><a href="https://play.dreambox.com/play/login?r">https://play.dreambox.com/play/login?r</a> </li> </ul> | IT Department          |

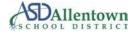

|  |                           | $\checkmark$ Link on Website (Parents & Students > Digital Learning )                                          |                                                               |                                 |
|--|---------------------------|----------------------------------------------------------------------------------------------------|---------------------------------------------------------------|---------------------------------|
|  | Unique Learning<br>System | Unique can also be accessed at:                                                                                | <u>https://www.n2y.com/unique-learning-</u><br><u>system/</u> | Special Education<br>Department |
|  |                           | Note: The login information is created by the teacher, so the format may be different in a specific situation. |                                                               |                                 |

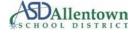